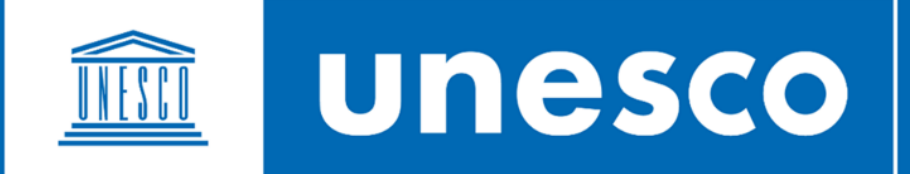

### PLATEFORME DE CARTES EN LIGNE DU PATRIMOINE MONDIAL

Guide de démarrage rapide

### Table des matières

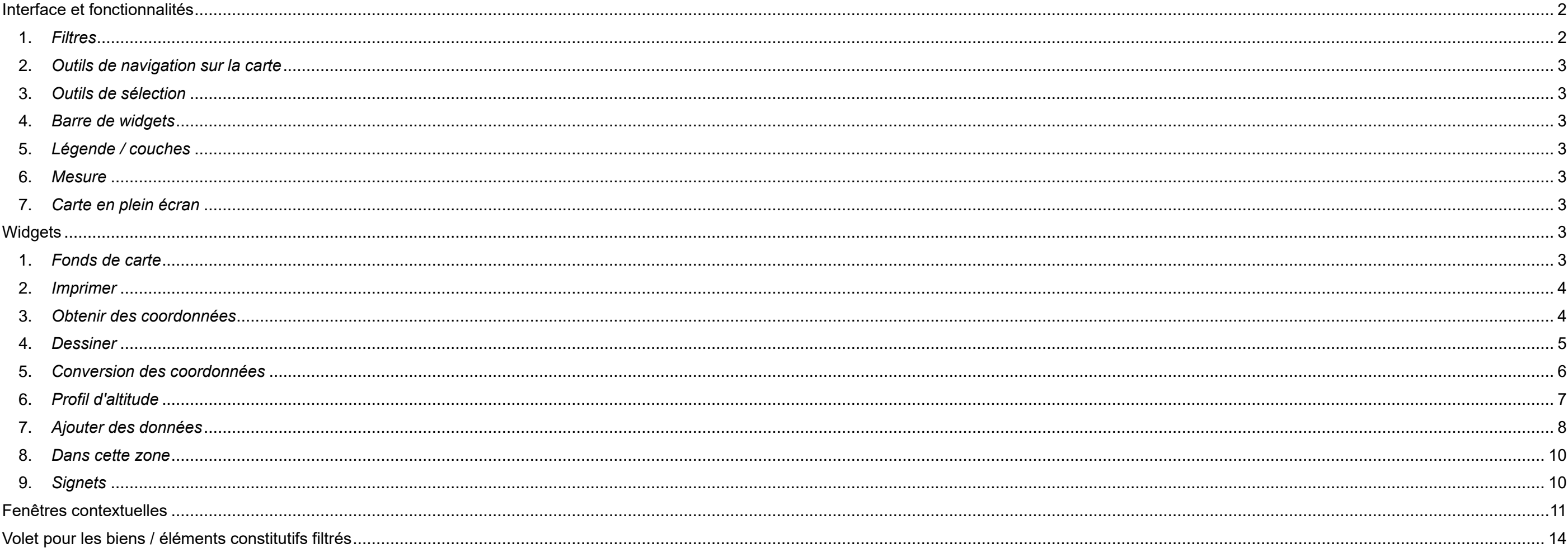

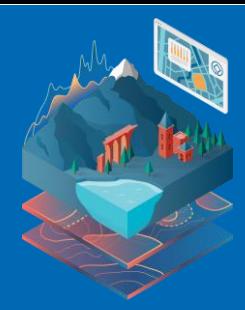

### <span id="page-1-0"></span>Interface et fonctionnalités

Lorsque vous accédez à la Plateforme de cartes en ligne du patrimoine mondial, vous verrez l'écran ci-dessous, qui vous permettra de filtrer, visualiser et analyser les limites et les zones tampons des biens du patrimoine mondial.

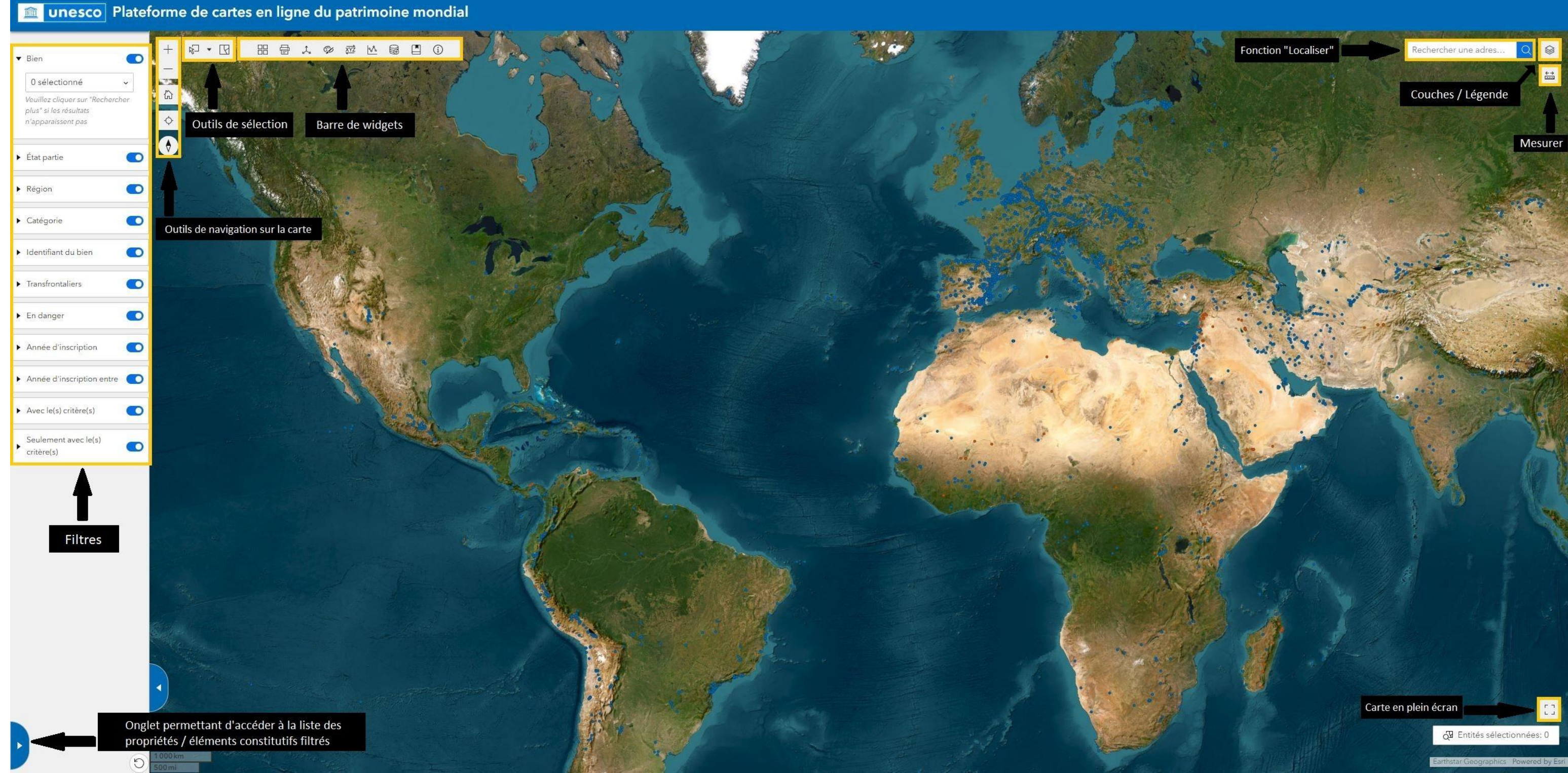

<span id="page-1-1"></span>1. **Filtres** : cliquez sur le triangle à gauche de chaque case pour développer les filtres. Vous pouvez explorer les biens du patrimoine mondial en fonction de plusieurs critères de filtrage, qui peuvent être combinés (par exemple, par État partie, par catégorie, par année d'inscription, etc.). Vous pouvez désactiver n'importe quel filtre en cliquant sur le bouton de commutation situé à droite de chaque case. Vous pouvez également réinitialiser tous les filtres en cliquant sur le bouton situé en bas du volet des filtres. Notez que les filtres s'appliquent à des données de point, indiquant l'emplacement de chaque élément constitutif des sites ; les polygones (limites et zones tampons) de tous les biens seront continuellement affichés.

- <span id="page-2-0"></span>2. Outils de navigation sur la carte : utilisez-les pour naviguer sur la carte (zoom avant et arrière, retour à l'affichage par défaut de la carte, recherche de votre emplacement, rétablissement de l'orientation de la carte et recherche d'adresses).
	- Veuillez noter que la fonction « Localiser une adresse ou un lieu », accessible via l'icône de la loupe, permet de trouver des lieux ou des zones spécifiques, et non de rechercher des biens du patrimoine *mondial ; utilisez plutôt le filtre « Bien ».*
- <span id="page-2-1"></span>3. **Outils de sélection** : utilisez-les pour sélectionner ou désélectionner des biens sur la carte, qu'il s'agisse de polygones de sites du patrimoine mondial ou de leurs coordonnées.
- <span id="page-2-2"></span>4. **Barre de widgets** : un large éventail de fonctions est accessible grâce aux widgets de cette barre (voir la section « Widgets » ci-dessous pour plus de détails).
- <span id="page-2-3"></span>5. **Légende / couches** : en cliquant sur ce bouton, vous pourrez activer et désactiver les différentes couches sur les cartes. Ces couches sont les suivantes :
	- Points indiquant chaque élément constitutif des biens du patrimoine mondial (données ponctuelles, disponibles pour tous les biens)
	- Limites des biens du patrimoine mondial
	- Zones tampons des biens du patrimoine mondial
	- Le cas échéant, fichiers de forme (*shapefiles*) ajoutés par l'utilisateur et stockés sur l'ordinateur local (voir « Widgets > Ajouter des données » ci-dessous).
- <span id="page-2-4"></span>6. **Mesure** : utilisez cette fonction pour mesurer des distances et des surfaces. Vous pourrez sélectionner différentes unités de mesure.
- <span id="page-2-5"></span>7. **Carte en plein écran** : cliquez sur ce bouton pour afficher la carte en plein écran, en masquant les volets et les widgets.

### <span id="page-2-6"></span>Widgets

Une série d'outils utiles sont proposés à l'utilisateur dans la barre des widgets :

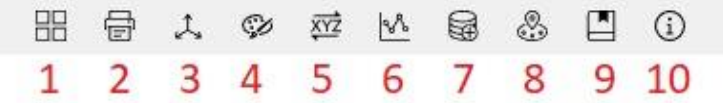

<span id="page-2-7"></span>1. **Fonds de carte** : cliquez sur ce bouton pour sélectionner l'un des fonds de carte ci-dessous, selon vos besoins :

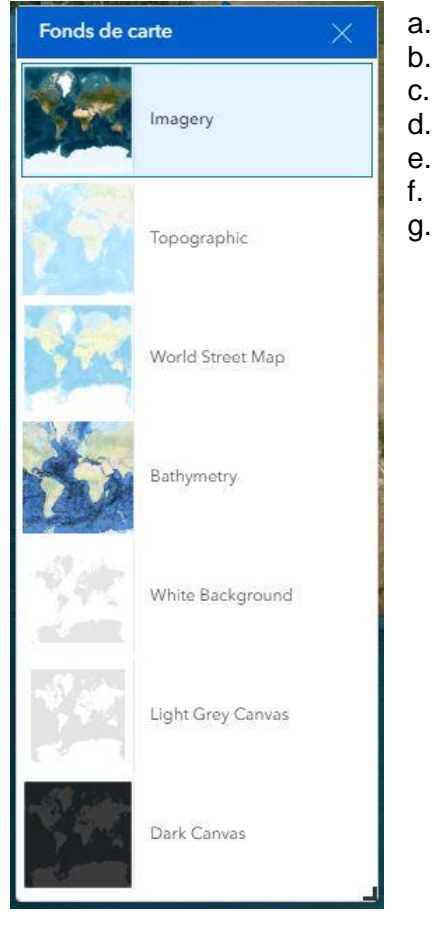

- a. **Imagerie satellitaire**
- b. **Topographique**
- c. **Carte mondiale des rues**
- d. **Bathymétrie**
- e. **Fond gris clair**
- f. **Arrière-plan blanc<sup>1</sup>**
- g. **Fond foncé**

<sup>1</sup> Ce fond de carte, qui ne comporte aucune caractéristique autre que les masses terrestres et les océans, permet de visualiser facilement les polygones et les données téléchargées de l'ordinateur local vers la plateforme

<span id="page-3-0"></span>2. Imprimer : vous pouvez personnaliser et exporter une carte au format .png, incluant les propriétés affichées à l'écran et les éventuelles annotations et dessins (voir le widget « Dessiner » ci-dessous), ainsi que les polygones ajoutés par l'utilisateur à partir de l'ordinateur local.

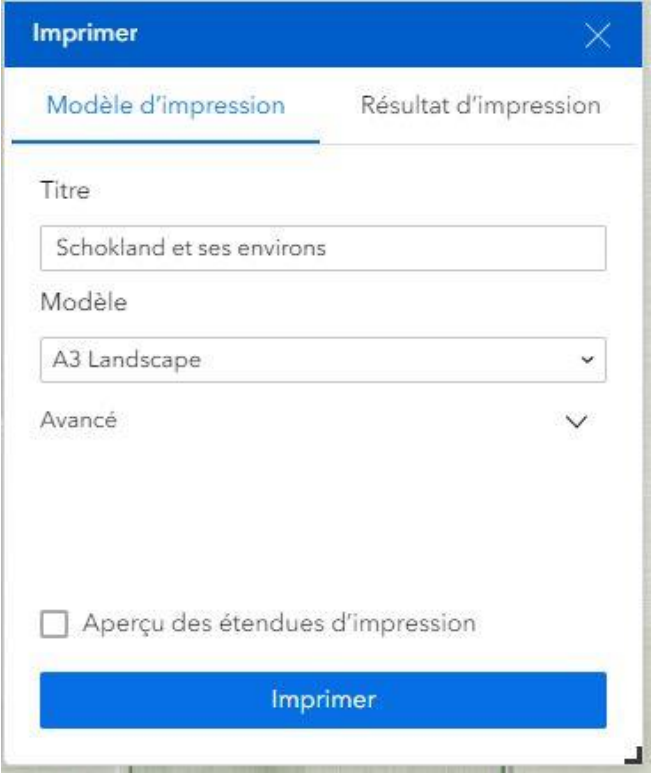

Vous pouvez donner un titre à votre carte et choisir votre modèle (taille de la page, orientation, etc.). Les paramètres avancés incluent le réglage de l'échelle de l'impression, l'incorporation de la légende et de la flèche du nord, la modification des unités de la barre d'échelle et d'autres options de mise en page. Une fois la personnalisation de la carte terminée, cliquez sur « Imprimer », puis ouvrez l'onglet « Résultat d'impression » pour télécharger l'image.

<span id="page-3-1"></span>3. **Obtenir des coordonnées :** ce widget permet de visualiser les coordonnées de la carte en déplaçant le curseur. Vous pouvez activer le clic sur la carte pour obtenir les coordonnées exactes d'un point donné (l'icône en bas à gauche de la case - n'oubliez pas de la désactiver une fois que vous avez fini d'utiliser cette fonctionnalité). Vous pouvez également les copier dans le presse-papiers. Notez que vous pouvez sélectionner le système de référence des coordonnées entre WGS 84 (EPSG 4326) et Pseudo Mercator (EPSG 3857) en cliquant sur la flèche en bas à droite de la case.

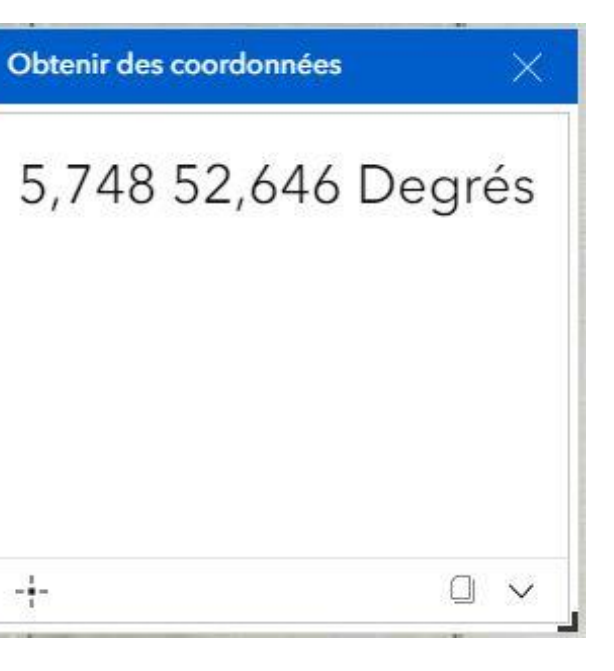

<span id="page-4-0"></span>4. Dessiner : il est également possible de dessiner des lignes, des polygones, des points, des icônes et des formes sur la carte. Ces annotations ne sont visibles que par l'utilisateur et se reflètent dans l'impression. Il est possible de modifier la couleur de l'élément dessiné et d'ajouter des mesures dans différentes unités (distances, surfaces, périmètres, etc.).

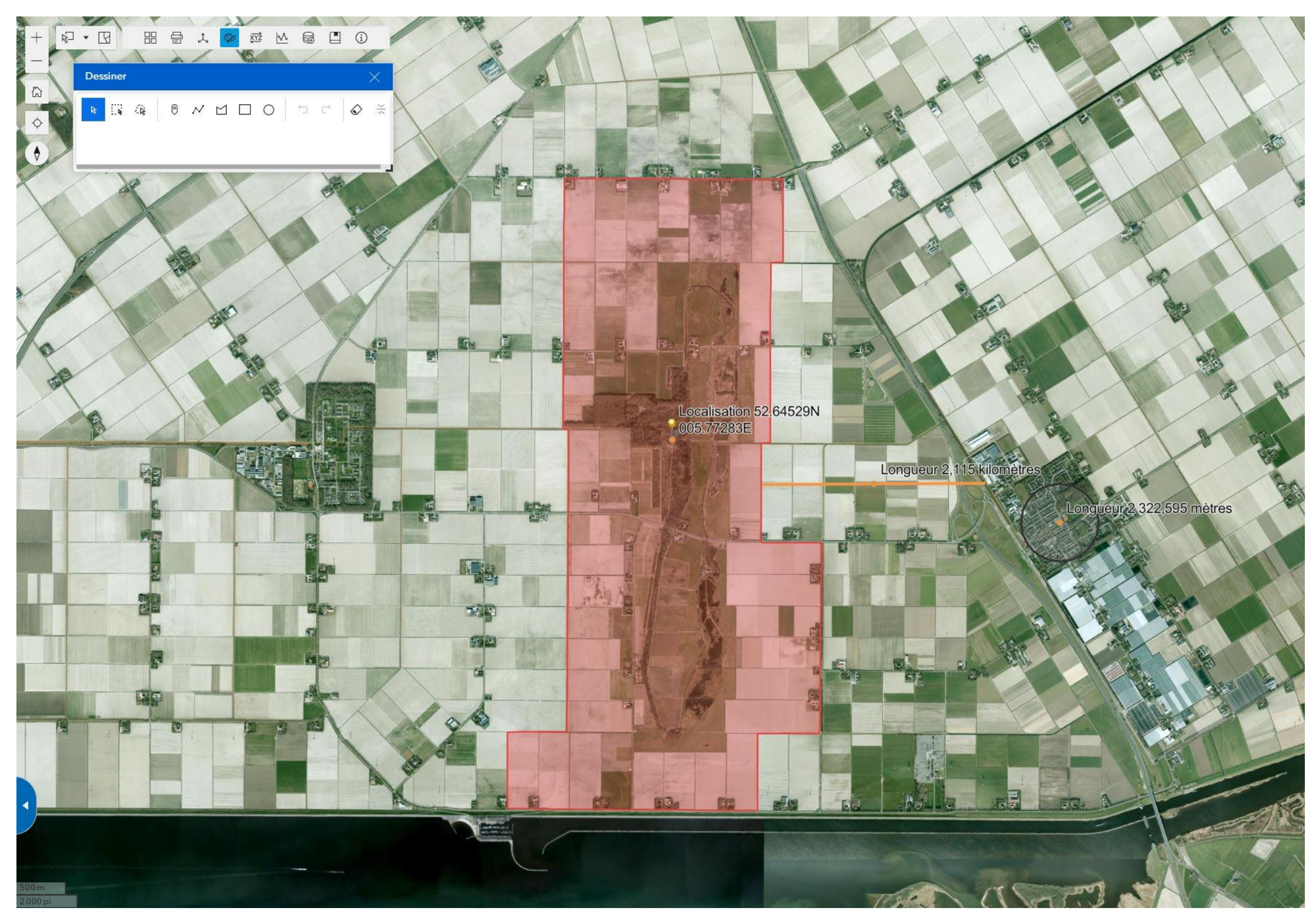

<span id="page-5-0"></span>5. **Conversion des coordonnées** : les utilisateurs peuvent utiliser ce widget pour convertir des coordonnées en d'autres systèmes (UTM, DMS, décimal, etc.), ou une adresse. Il peut également être utilisé pour se rendre à des coordonnées spécifiques sur la carte.

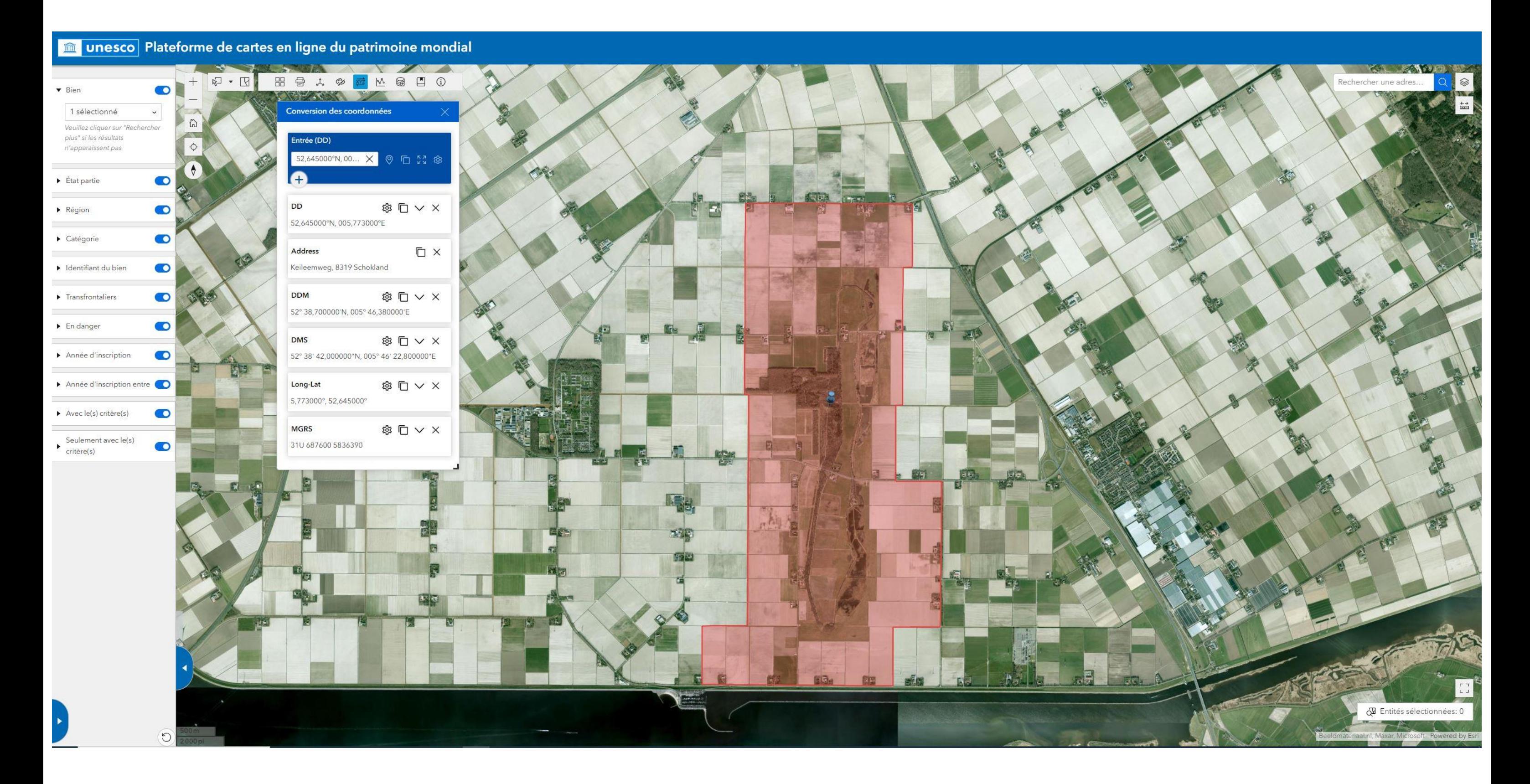

<span id="page-6-0"></span>6. **Profil d'altitude** : cette fonction permet d'obtenir le profil d'altitude entre deux ou plusieurs points de la carte, ainsi que d'afficher des statistiques connexes telles que la moyenne d'élévation, le dénivelé négatif et positif, les moyennes de pentes négatives et positives, etc.

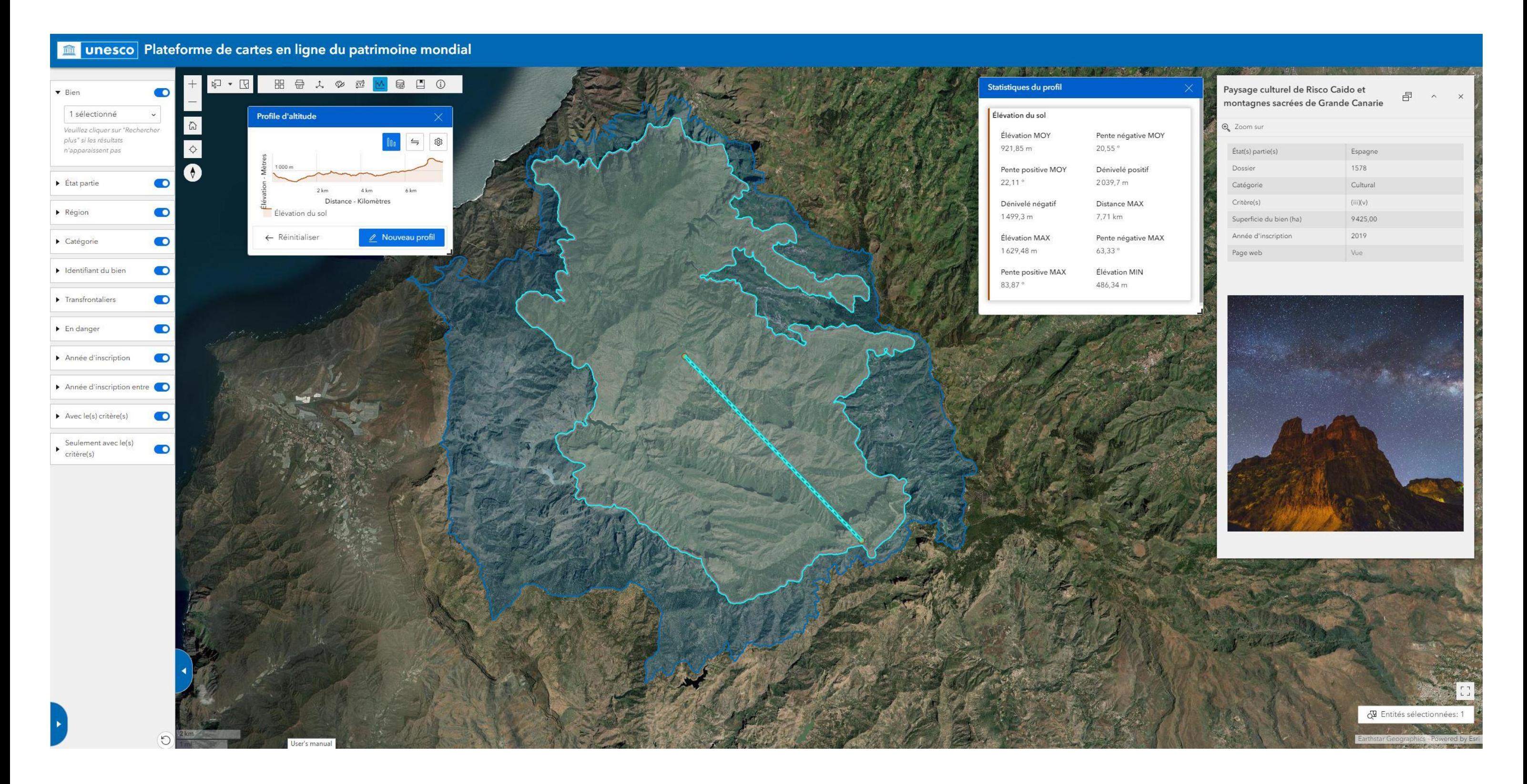

<span id="page-7-0"></span>7. **Ajouter des données :** vous pouvez également ajouter vos propres données à la carte. Les formats pris en charge sont CSV, KML, GeoJSON, GPXet ESRI Shapefile (compressé). Les données ajoutées par l'utilisateur ne seront visibles par personne d'autre.

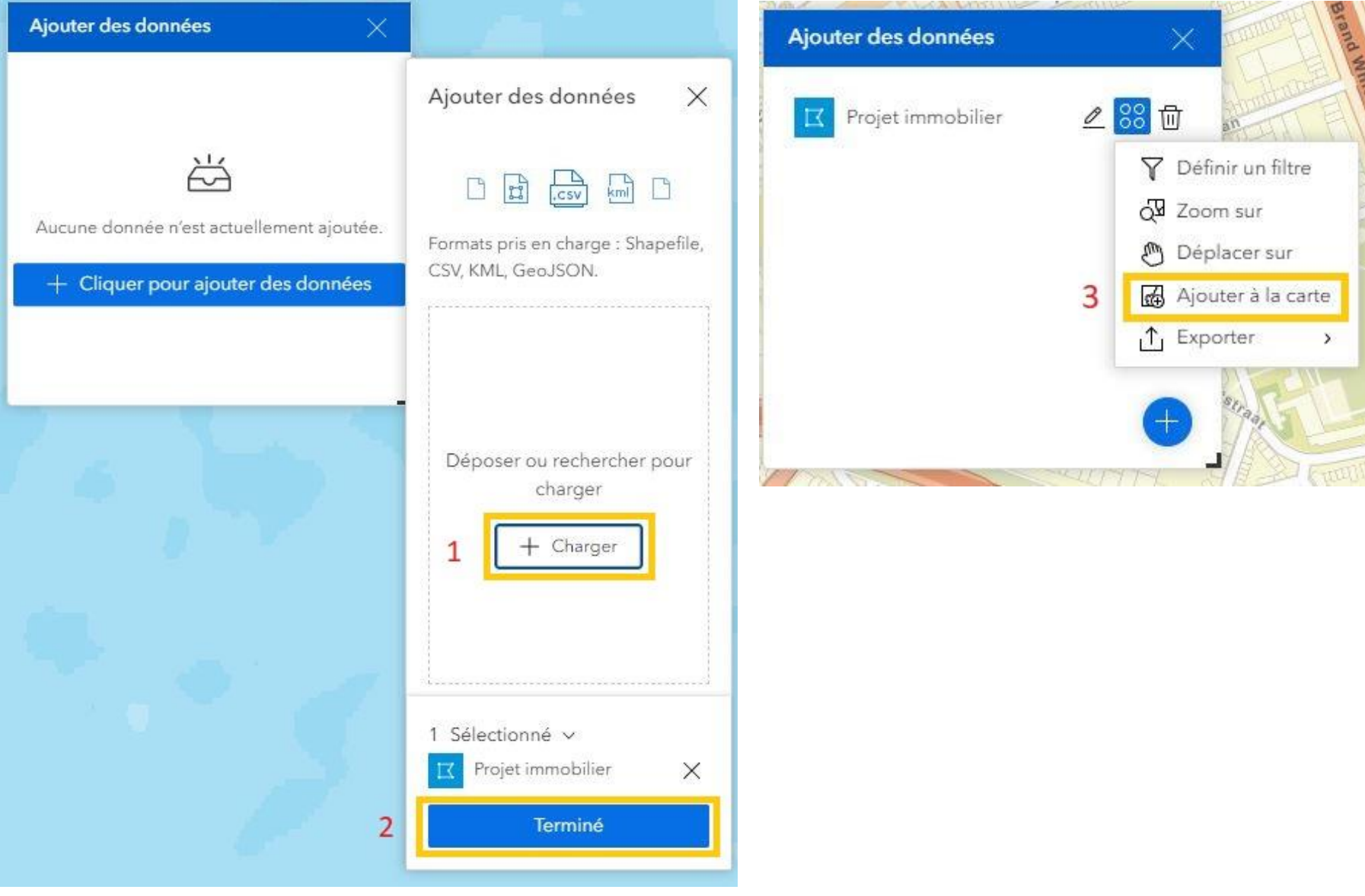

Parcourez les fichiers que vous souhaitez intégrer à la carte (ou faites glisser les fichiers sur la case), cliquez sur « Terminé », cliquez ensuite sur « Ajouter à la carte » et les polygones s'affichent à l'écran. Le fichier apparaît alors comme une couche supplémentaire, que l'on peut activer ou désactiver à l'aide du bouton « Couches » (voir « Couches / Légende » ci-dessus). Une fenêtre contextuelle affichant les données contenues dans le tableau des attributs du fichier s'affichera en cliquant sur le polygone.

Vous pourrez supprimer les couches que vous avez incorporées en cliquant sur l'icône de la corbeille dans le coin inférieur droit de l'écran.

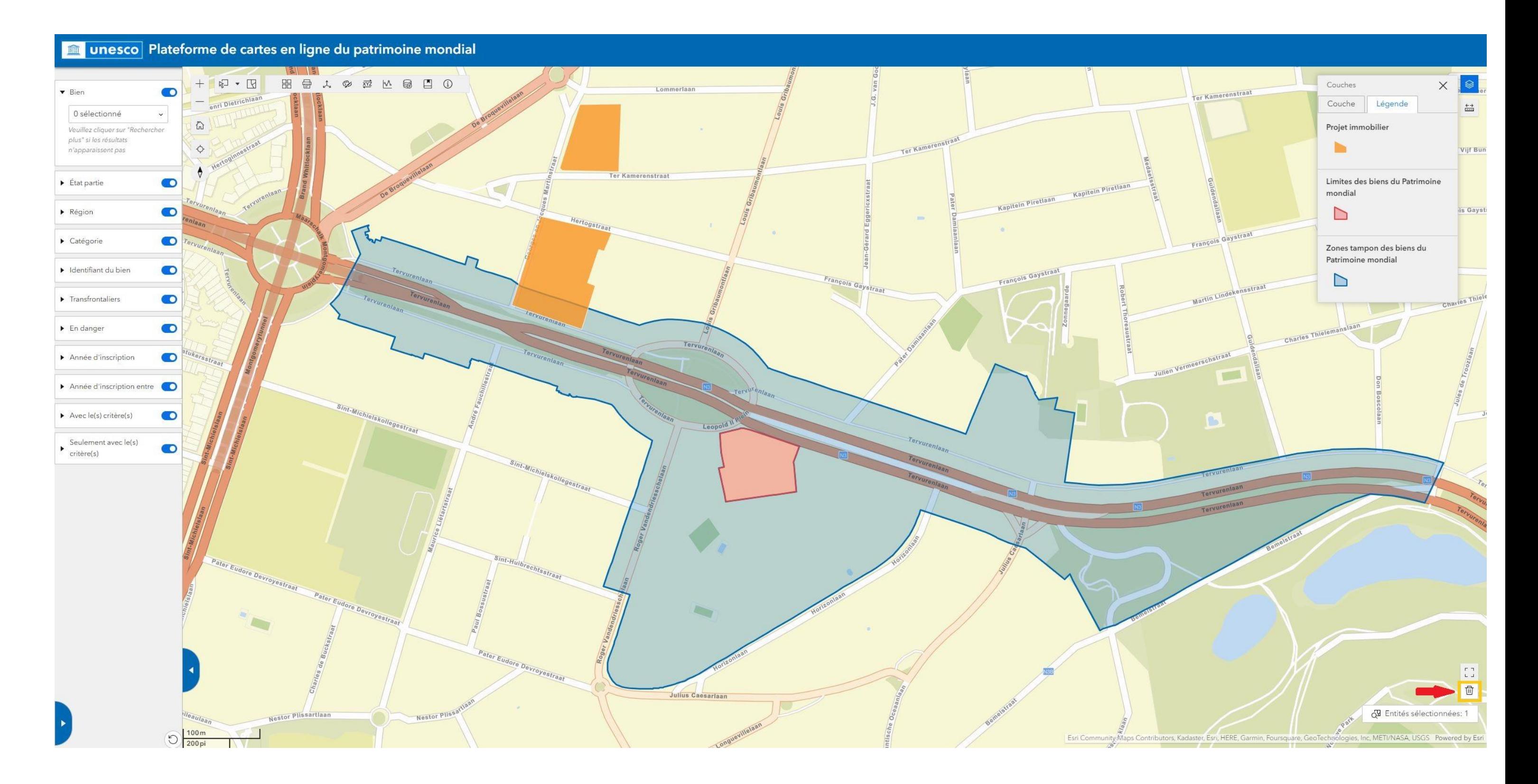

<span id="page-9-0"></span>8. Dans cette zone : utilisez ce widget pour identifier les sites du patrimoine mondial au sein ou autour d'une zone donnée. Entrez les paramètres de distance et cliquez sur un point central ou dessinez un polygone sur la carte. Les biens situés dans la zone souhaitée seront mis en évidence et listés par ordre de proximité, par élément constitutif.

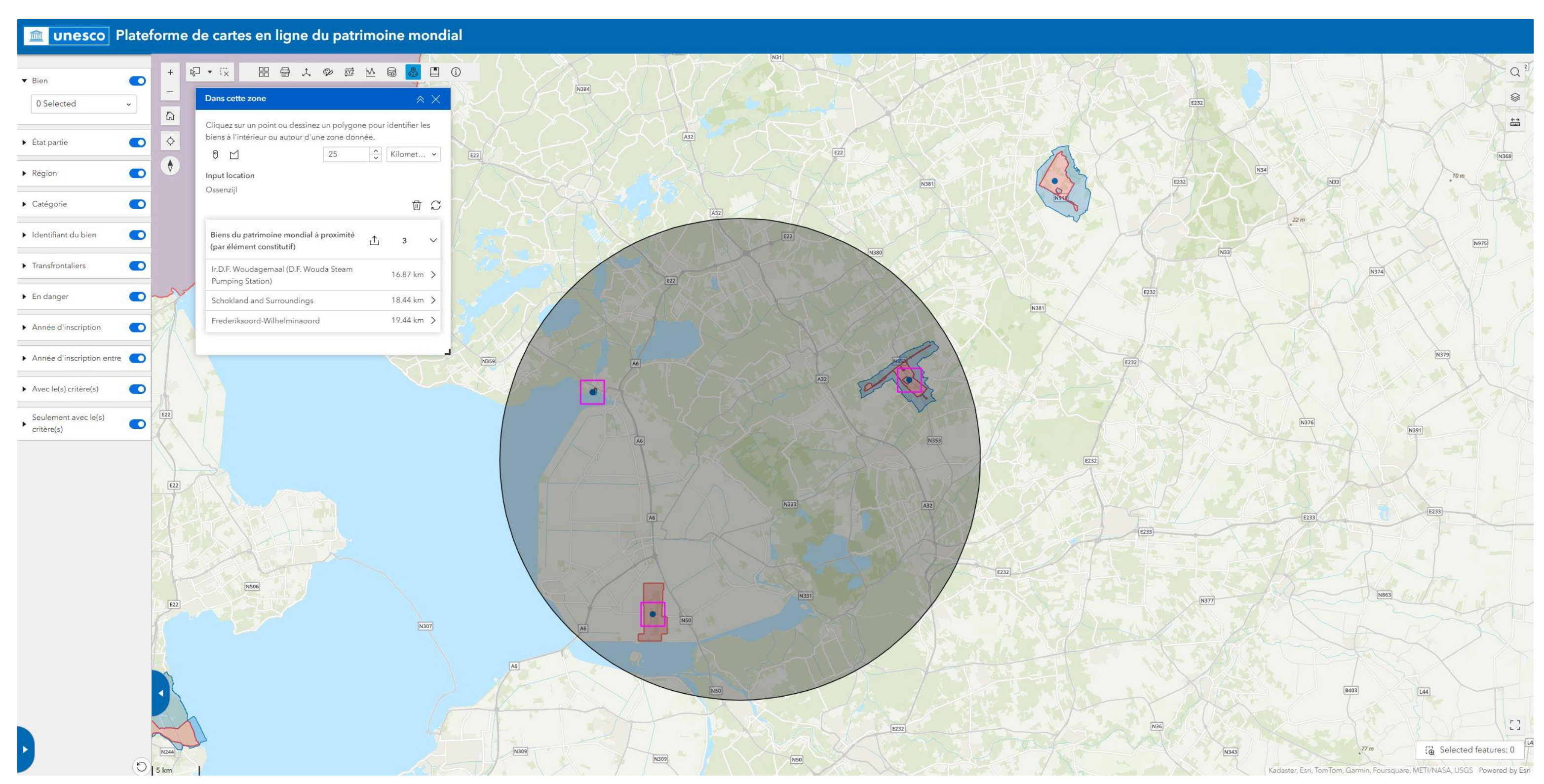

<span id="page-9-1"></span>9. Signets : il est possible de créer des signets géographiques qui ne sont visibles que par l'utilisateur. En cliquant sur un signet, la carte est agrandie à l'emplacement et à l'échelle correspondants.

## <span id="page-10-0"></span>Fenêtres contextuelles

Lorsque l'on clique sur un site du patrimoine mondial, soit sur le polygone de ses limites, soit sur un point de coordonnées, une **fenêtre contextuelle** s'affiche, contenant des informations de base sur le bien (État partie, catégorie, superficie, année d'inscription, etc.). La fenêtre contextuelle comprend un lien vers la page web du bien sélectionné sur le site de la Liste du patrimoine mondial. Dans le cas de biens en série, la fenêtre contextuelle affiche également des informations sur l'élément constitutif sélectionné (son nom, l'État partie où il est situé, la superficie de l'élément et de sa zone tampon, etc.). Les fenêtres contextuelles des zones tampons fournissent moins de détails.

Par défaut, la fenêtre contextuelle s'ouvre au-dessus de l'élément sélectionné, comme illustré ci-dessous. Vous pouvez l'ancrer sur le côté droit de la carte (cliquez sur 1), la réduire/développer (cliquez sur 2) ou la fermer (cliquez sur 3).

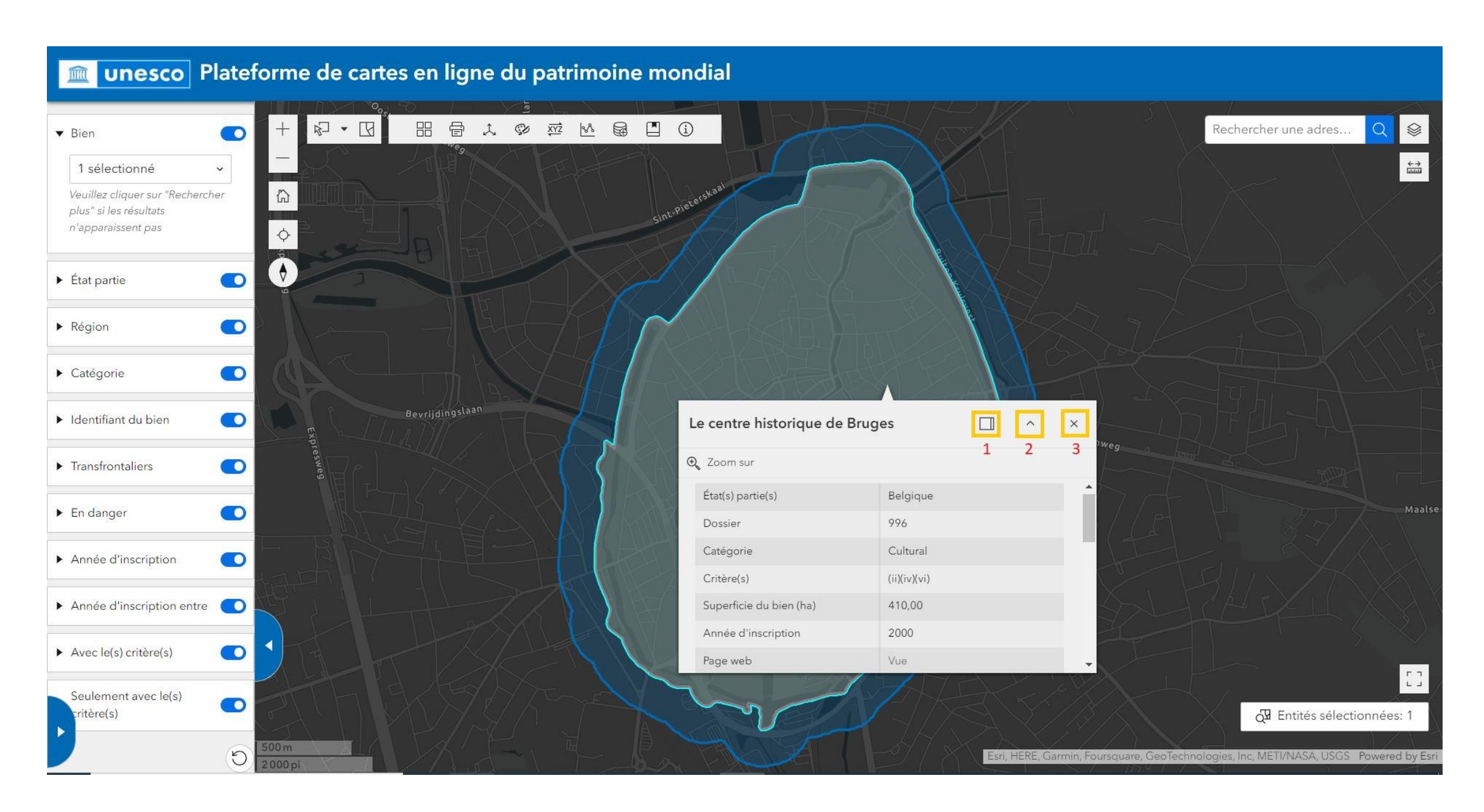

Lorsque deux polygones ou plus se chevauchent (par exemple, un bien du patrimoine mondial situé dans la zone tampon d'un autre bien, ou les limites de deux biens du patrimoine mondial qui se croisent), vous pouvez passer d'une fenêtre à l'autre en cliquant sur les flèches situées dans le coin supérieur gauche de la fenêtre, comme le montrent les images ci-dessous :

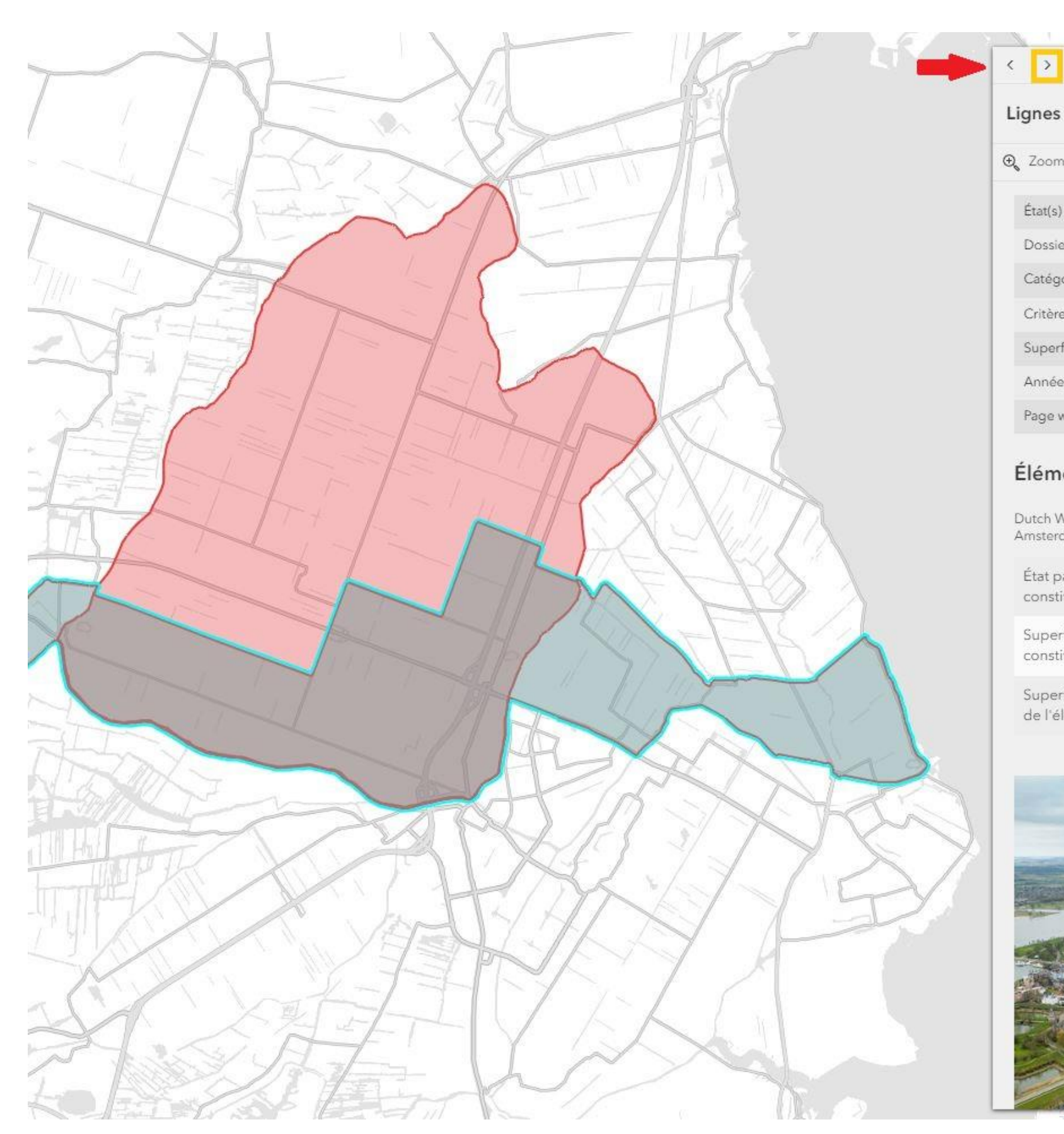

### Lignes d'eau de défense hollandai

### $\Theta_{\!\!\kappa}$  Zoom sur

![](_page_11_Picture_24.jpeg)

### Élément constitutif

Dutch Water Defence Lines, consisting of exis<br>Amsterdam and the extension New Dutch Wa

![](_page_11_Picture_25.jpeg)

![](_page_11_Picture_7.jpeg)

![](_page_11_Picture_26.jpeg)

![](_page_12_Figure_0.jpeg)

![](_page_12_Picture_1.jpeg)

# <span id="page-13-0"></span>Volet pour les biens / éléments constitutifs filtrés

Il y a un deuxième volet à gauche de l'écran, réduit par défaut. Il est développé en cliquant sur l'onglet indiqué par une flèche rouge dans l'image ci-dessous. Les biens et leurs éléments constitutifs (dans le cas de site en série) correspondant aux filtres appliqués seront listés dans ce volet. Si aucun filtre n'est appliqué, tous les sites du patrimoine mondial et leurs composantes seront listés. Par exemple, le bien « Forêts primaires et anciennes de hêtres des Carpates et d'autres régions d'Europe » (site sériel et transfrontalier) a été recherché en utilisant le filtre « Bien » ci-dessous. La localisation de chacun de ses éléments constitutifs est indiquée par un point :

![](_page_13_Figure_2.jpeg)

Chaque élément constitutif de ce bien sera ainsi répertorié dans le volet des résultats filtrés (à gauche), comme indiqué ci-dessous. *Faites défiler chaque case vers le bas pour continuer à lire le nom de chaque bien*  et de chaque élément constitutif, si ces informations ne se lisent pas en entier. Si vous cliquez sur la case d'un élément constitutif, la carte s'agrandira sur celui-ci. Vous pouvez désélectionner un élément en cliquant sur la corbeille en haut de la liste.

![](_page_14_Figure_1.jpeg)

Quelques outils se trouvent en haut de la liste et ne fonctionnent que sur les résultats filtrés. Vous pouvez rechercher un bien ou un élément constitutif parmi les résultats filtrés en écrivant son nom à côté de l'icône d la loupe. Les points des autres éléments disparaîtront de la carte. N'oubliez pas de désélectionner la case sur laquelle vous avez cliqué et d'effacer le nom de l'élément constitutif à côté de l'icône de la loupe, afin que le reste des points de coordonnées par biens réapparaissent.

Vous pouvez également télécharger les points indiquant l'emplacement des composants filtrés, ainsi que leurs données non géographiques. Pour exporter des données, ouvrez le volet « Biens / éléments constitutifs », cliquez sur « Actions » (le bouton avec quatre cercles sur la liste) et ensuite sur « Exporter ». Vous pouvez télécharger les données aux formats CSV, JSON et GeoJSON. Dans l'exemple ci-dessous, des filtres ont été appliqués pour restreindre la recherche, afin de ne télécharger que les données des éléments constitutifs du bien « **Forêts primaires et anciennes de hêtres des Carpates et d'autres régions d'Europe** » situé en Italie :

![](_page_15_Figure_1.jpeg)